eBay Prestashop Integration Module User Manual

# **eBay Prestashop Integration Module User Manual**

by CedCommerce Products Documentation

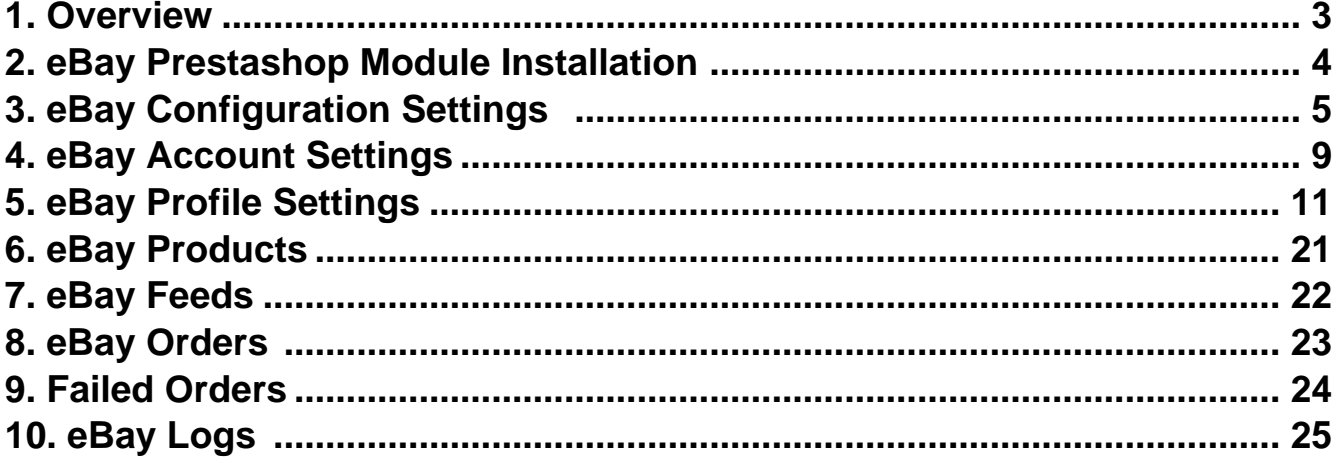

# <span id="page-2-0"></span>**1. Overview**

Headquartered in San Jose, California, eBay is a multinational e-commerce giant that facilitates C2C and B2C sales. It is a multibillion-dollar organization that **operates in about 30 countries** (as of 2011). As per the reports of Statista, eBay had **171 million active users in the Q1 of 2018**, surpassing itself for the record of 170 million active users in the previous quarter.

eBay is one of the biggest marketplaces today and any seller aspiring to make a mark in the world of e-commerce wants to feature its product on such marketplaces. However, it is quite often that the sellers sometimes find it a long, complexed task to sell on such formidable marketplaces.

eBay Prestashop Integration is an advanced solution that connects your PrestaShop store to eBay marketplace and enables you to upload the products from PrestaShop to eBay, effortlessly. This integration facilitates the easy synchronization of your product orders, price and inventory between your PrestaShop store and eBay marketplace.

## **Features of the eBay Prestashop Integration:**

**Product Category Mapping:** The admin using this extension can map numerous PrestaShop store categories to a single eBay marketplace category.

**Enabling, Disabling, and Deletion of Products:** This extension facilitates the merchants to easily disable, enable or permanently delete their products on eBay.com.

**Profile-Based Pricing:** This feature enables the admin to plan a variety of pricing strategies when selling a product or service on eBay marketplace. The profile-based pricing increases or decreases the product price on eBay marketplace.

**Simple and Configurable Product Upload:**The admin using this extension can upload simple as well as configurable types of products on eBay marketplace.

**Cron Management:** Cron setting updates the product inventory, order, and price automatically, after a fixed interval of time.

**Bulk Upload System:** The vendor may upload a huge number of products on eBay marketplace using the bulk product upload feature.

**Rejected Product Notification:** If a product gets rejected by eBay due to the violation of eBay guidelines or

<span id="page-3-0"></span>invalid data, the merchants can see the details of the error according to the individual products in the module.

**Profile Based Product Upload:** The admin can easily upload the products on eBay marketplace after creating a profile and assigning the products to it.

**New Order Notification:** The admin receives a notification on the registered email address whenever a new order is fetched from eBay marketplace.

# **2. eBay Prestashop Module Installation**

### **To install the module**

- Go to the **Prestashop Admin** panel.
- In the left navigation panel, place cursor on **Modules** menu.

The menu appears as shown in the following figure:

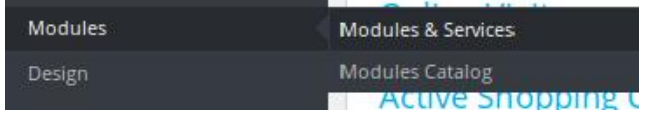

#### Click **Modules & Services**.

The page appears as shown in the following figure:

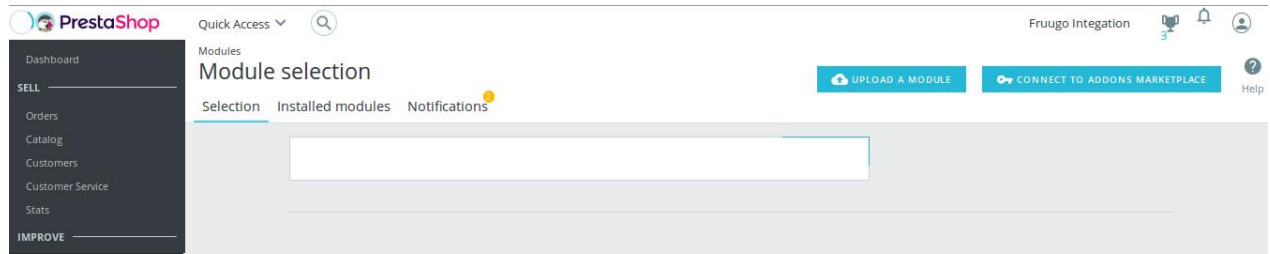

• In the right panel, click the **UPLOAD A MODULE** button.

A dialog box appears as shown in the following figure:

<span id="page-4-0"></span>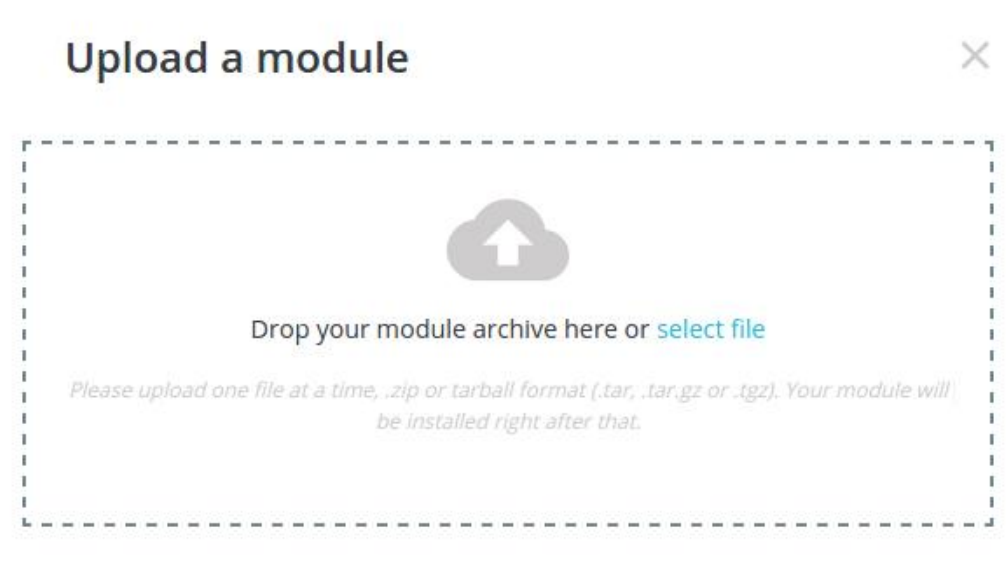

**Drag and Drop** the module or click the **select file** link to upload the eBay PrestaShop Integration module.

The modules is installed and the **Configure** button appears to set the configuration settings. The admin has two options to configure the settings. Either click the **Configure** button that appears while module installation or go to the **Installed Modules** tab and then configure the Integration settings.

# **3. eBay Configuration Settings**

After installing the **eBay PrestaShop Integration** module, the store owner (admin) has to set up the eBay Integrations configurations. Prior to this, the admin has to first create a seller account on eBay seller panel. Once the seller account is created and is approved by eBay, the store owner can use the **eBay Username** and **Password** while setting up the eBay Configuration settings in the PrestaShop Admin panel.

#### **To set up the configuration settings in the PrestaShop Admin panel**

- Go to the **Prestashop Admin** panel.
- In the left navigation panel, place cursor on **Modules** menu. The menu appears as shown in the following figure:

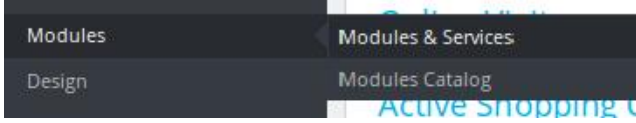

Click **Modules & Services**.

Here you need to click Installed Module and Search previously installed eBay Prestashop Integration Module, and then proceed to configure by clicking on configure button.

# **Or,**

On the left navigation bar of your dashboard, place cursor on eBay Integration, and click **eBay Configuration** button.

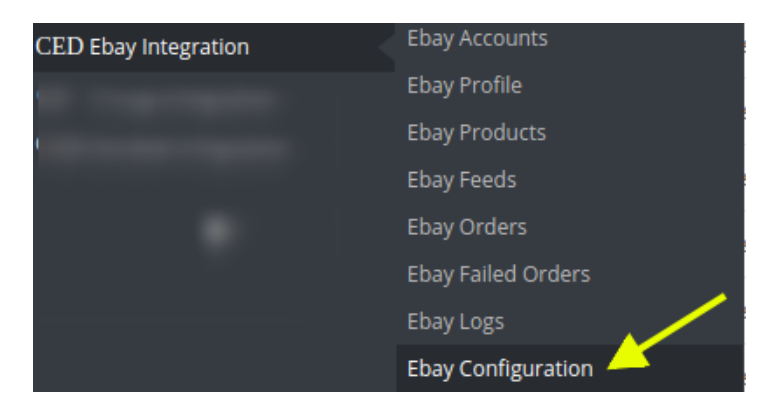

The **Configuration** page has 4 setting tabs:

- General Settings
- Product Settings
- Order Settings
- Cron URL

## **General Settings**

- Under **General Settings**, do the following steps:
	- Click the **YES** button in **Enable** to enable the module.
	- In the App ID (Client ID), enter your ebay developer app ID
	- In the Dev ID section, enter your Dev ID details.

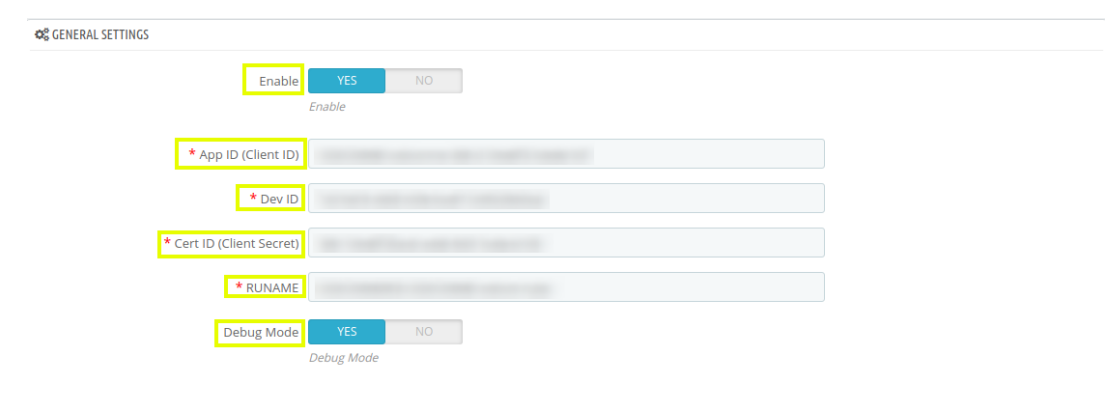

In the Cert ID (Client Secret), enter the Client Secret ID obtained from the ebay developer

account. In the RUNAME, enter the subsequent information. Set Debug Mode to Yes, to record all the important details of store functioning.

#### **Note:**

**You can get your individual developer account created at developer.ebay.com**(https://developer.ebay.com/signin)  **or you can get it set-up through CedCommerce ID.**

#### **Product Settings**

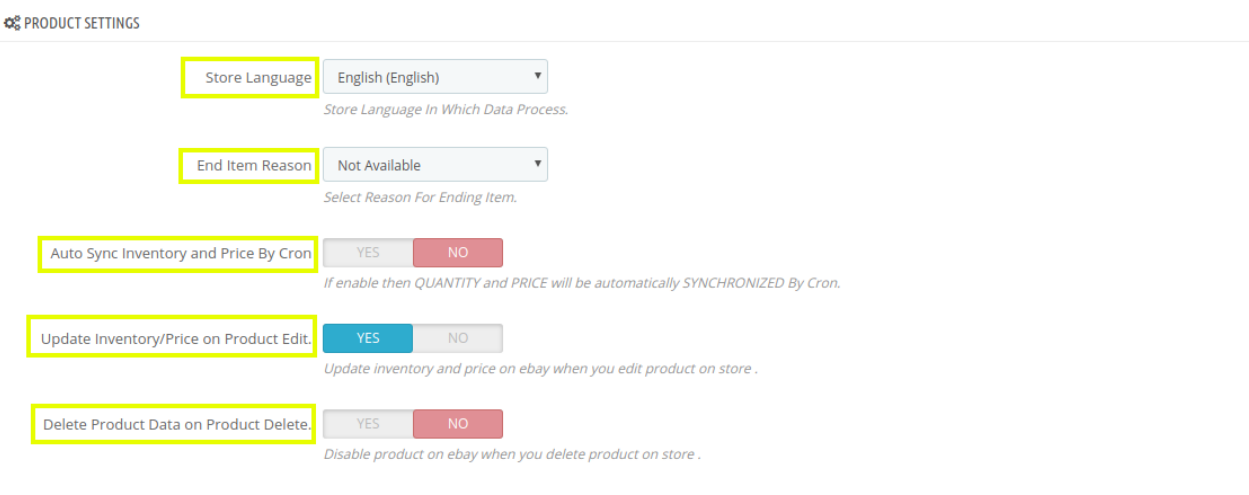

- In Store **Language**, Choose the Language of your store.
- In End Item Research, choose the reason to delete the listing at eBay.
- Enable **Auto Sync Inventory and Price by Cron** to synchronize Quantity and Pricing at regular intervals.
- Enable **Update Inventory/Price on Product Edit** to update Inventory and Pricing related information on eBay whenever changes are made Prestashop store's products.
- In **Delete Product Data on Product Delete,** select **Yes** if you want to delete product data on eBay when you delete product on store.

## **Order Settings**

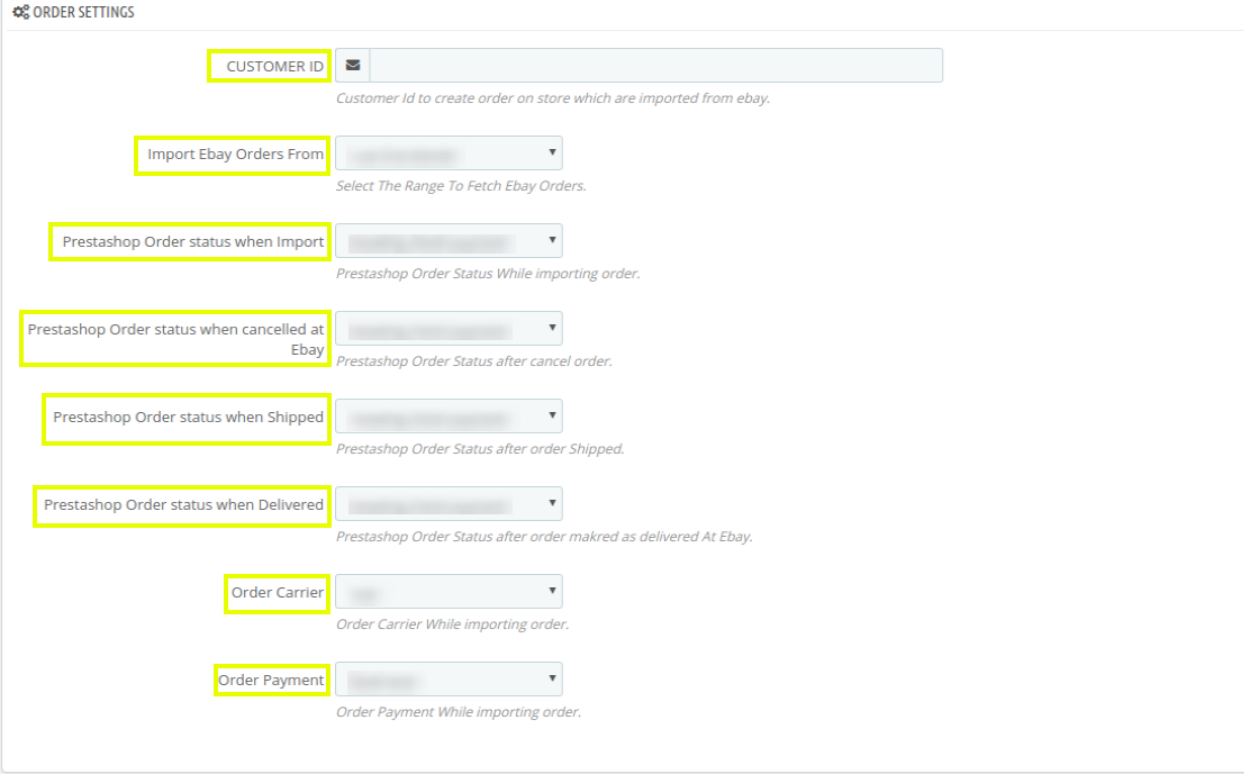

- In the **Customer lD,** enter any customer ID, if you don't want to save any new customer related details and create all eBay orders with the selected Customer ID.
- In Import eBay Orders from, select the date-range to import the orders between that time interval.
- In **Prestashop Order Status when Import**, Enter the status you want to display at prestashop at the time of order import process.
- In the **Prestashop Order status when cancelled at eBay** field, choose the message to be displayed at the store when the order is cancelled at eBay.
- In **Prestashop Order Status when shipped**, Enter the message to be displayed at Prestashop store when the order has been shipped.
- In the **Prestashop Order Status when delivered,** enter the message to be displayed at Prestashop store when the item has been delivered.
- o In the Order Carrier field, choose the shipment order carrier.
- o In the Order Payment field, choose the Payment mode to be displayed at Prestashop store while importing the order.

**Cron URL:**

<span id="page-8-0"></span>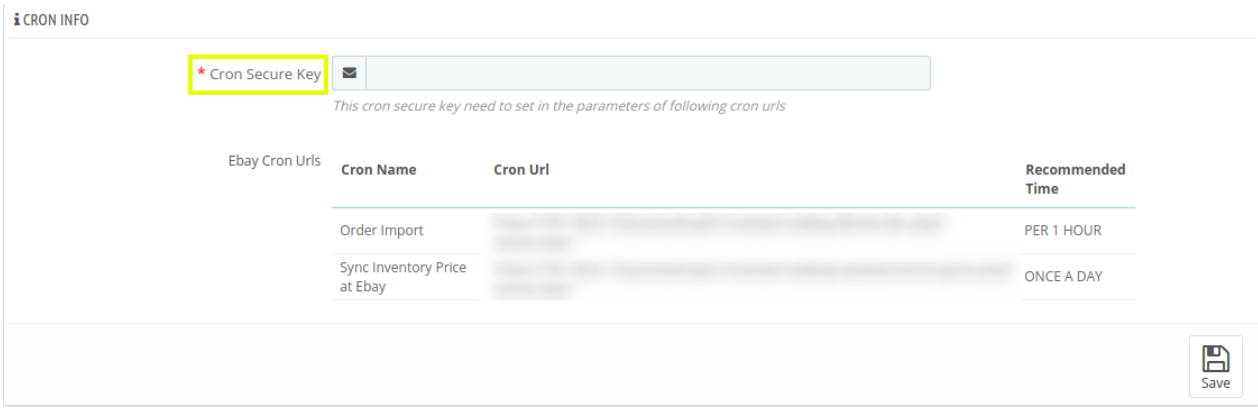

- In Cron Secure Key, You can make a combination of secure key consisting of alphabet, number and special characters.
- You can see Cron Info in this section. It appears as set by you on the server.
- You may see cron URL, name and recommended time.

Click the **Save** button and the configuration will be saved.

# **4. eBay Account Settings**

This tab contains the information about entering the eBay Account details so as to synchronize your items at Prestashop store with a specific eBay account.

## **To set up the eBay account settings in the PrestaShop Admin panel**

- Go to the **Prestashop Admin** panel.
- In the left navigation panel, place cursor on **eBay Prestashop Module** menu. The menu appears as shown in the following figure:

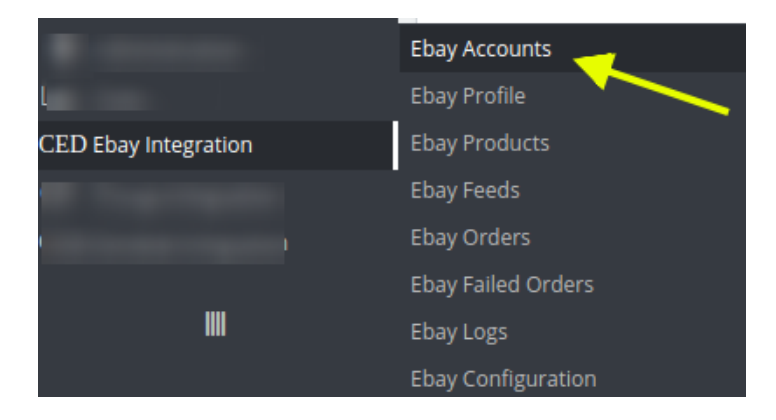

• Once you click the eBay accounts menu, the following page appears that contain certain details:

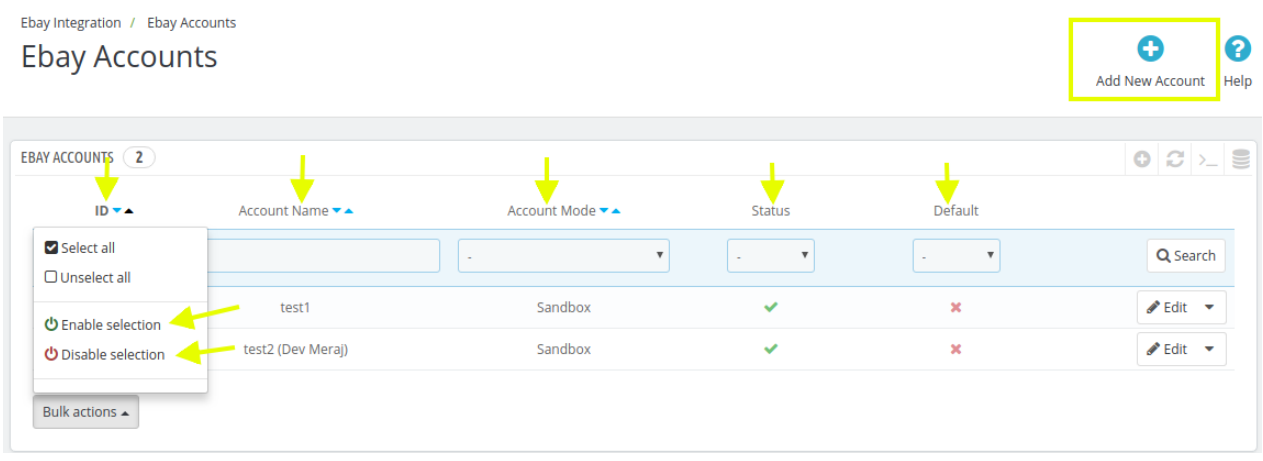

Here you can see the details of the any existing eBay accounts, this page displays the account's ID, Account Name, Account Mode (whether it's live or test), its status and default setting, also you can edit it as well.

Note: As eBay offers account for different countries, a merchant may have different accounts for different countries.

• Also, to Add a new account, simply click the button by the same name in the Top-right corner. Once you click it, the following page appears:

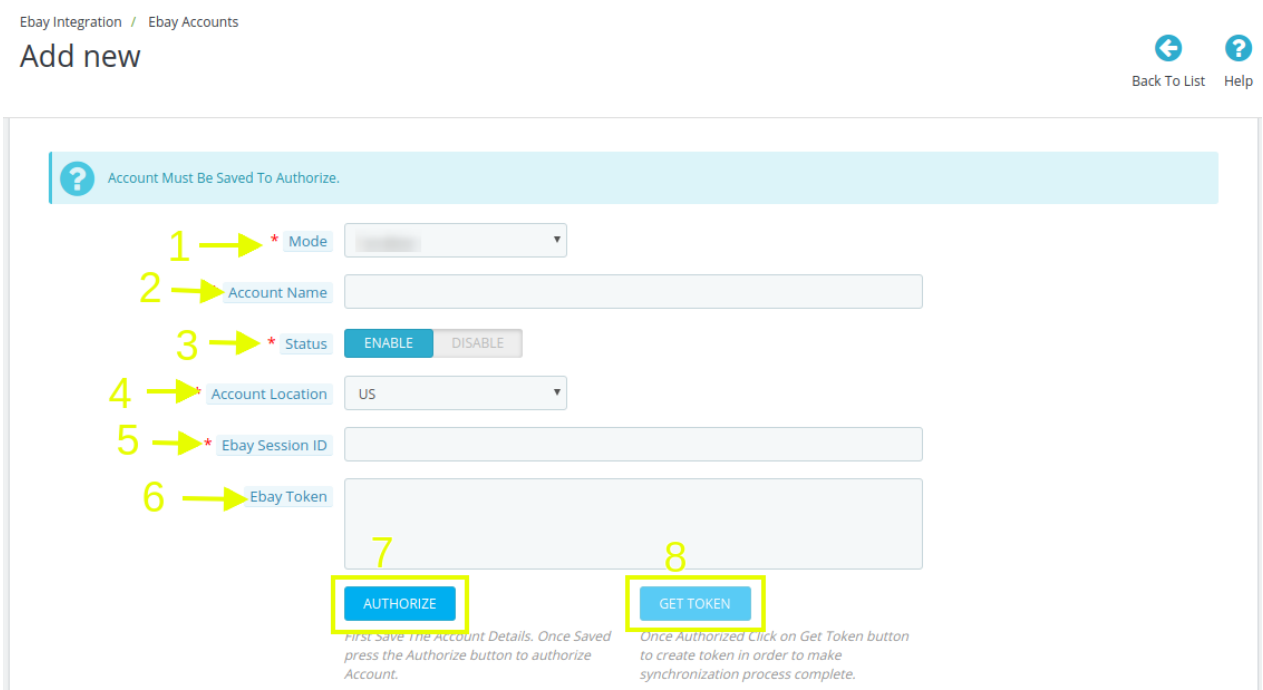

- <span id="page-10-0"></span>Here Choose the **Mode**, Live/Sandbox
- Enter the desired Account Name
- Choose its **status**.
- In **Account Location**, Choose the country for which the account has been issued from eBay
- Thereafter, Click on **Save** button on the bottom right corner of the screen.
- Once saved, Click on **Authorize** to get the eBay Session ID, after getting **eBay Session ID**, click on the Get Token to receive the eBay Token.

[Note: The token is valid for one year]

Click **Save** to store the information

# **5. eBay Profile Settings**

This tab contains information about creating product profiles which can later be utilized to implement bulk product functionality for particular product types.

### **To set up the eBay Profile settings in the PrestaShop Admin panel**

- Go to the **Prestashop Admin** panel.
- In the left navigation panel, place cursor on **eBay Prestashop Module** menu. The menu appears as shown in the following figure:

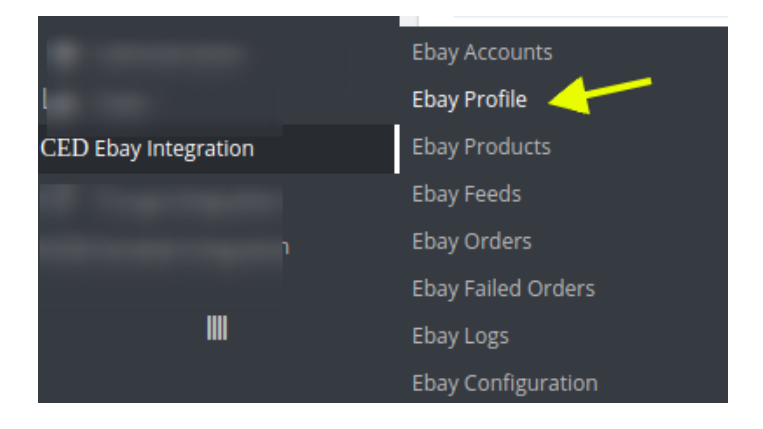

• Once you click on this sub-menu, the following page appears:

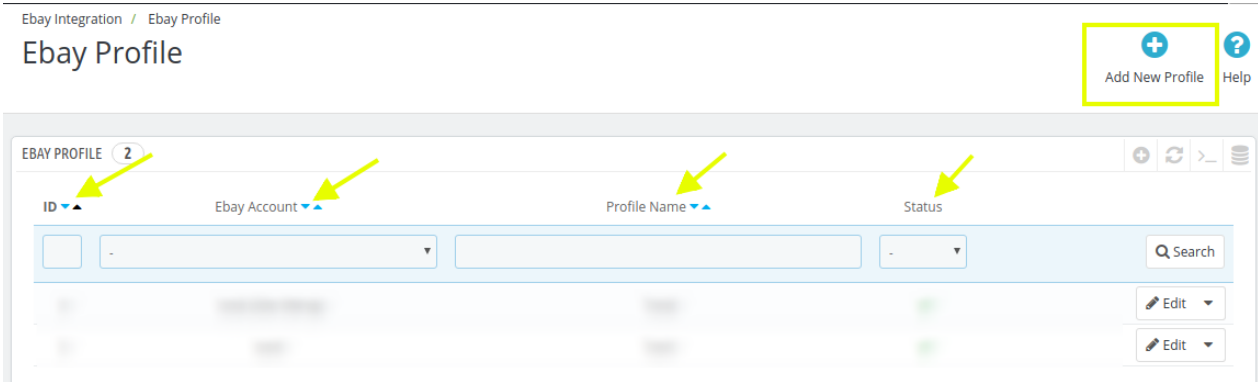

It contains the details of profile, the fields in the above image are:

- 1. **ID:** The ID of the Product Profile
- 2. **eBay Account:** The eBay Account to which the Profile of a product belongs
- 3. **Profile Name:** The name of the profile of the products.
- 4. **Status**: The Status of the profile if its activated or not
- 5. **Edit**: This option enables you to make the changes to a given product profile.
- Also, on the top right corner, there is **Add New Profile** option, once you click the button, you're redirected to a page where you need to select the account for which you want the product profile to be created, as shown in the image below:

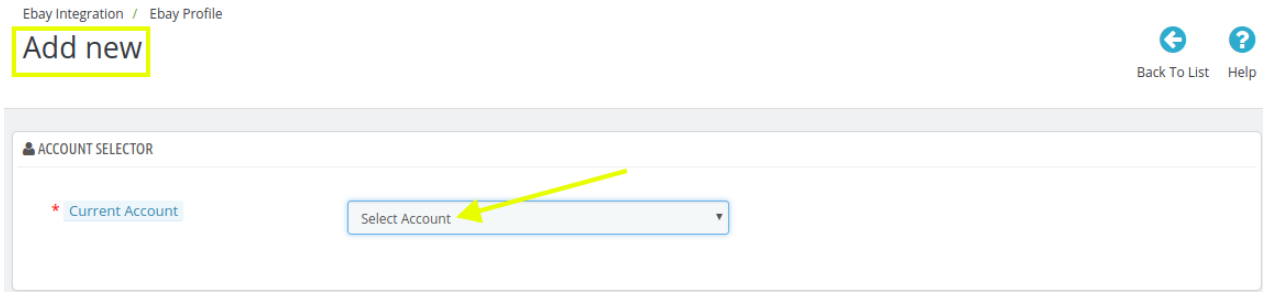

Once you select the desired account, you're redirected to page which contains the fields to be filled to create a Product Profile (as shown in the below image):

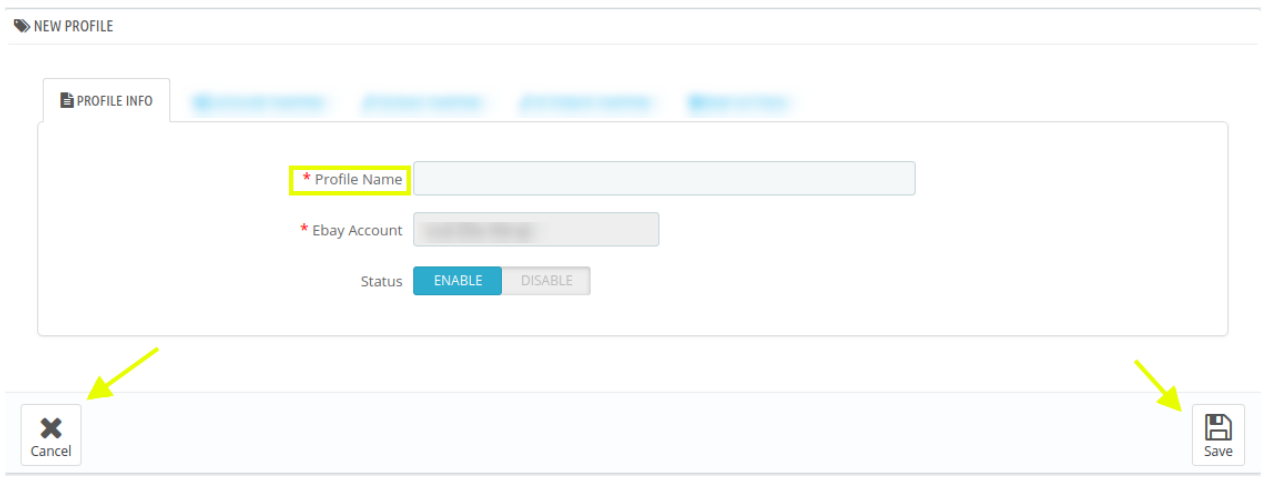

- In the **Profile Name**: Enter the desired Profile Name (Tip: We suggest you to name it according to their categories and subcategories.
- **eBay Account**: It is an auto-filled field.
- Set the **Status** as ENABLE to make the profile enabled

? Click on **Save** to store or **Cancel** to discard the changes.

## **Category Mapping:**

In this option, match the selected profile with relevant categories of Prestashop and eBay. To do so,

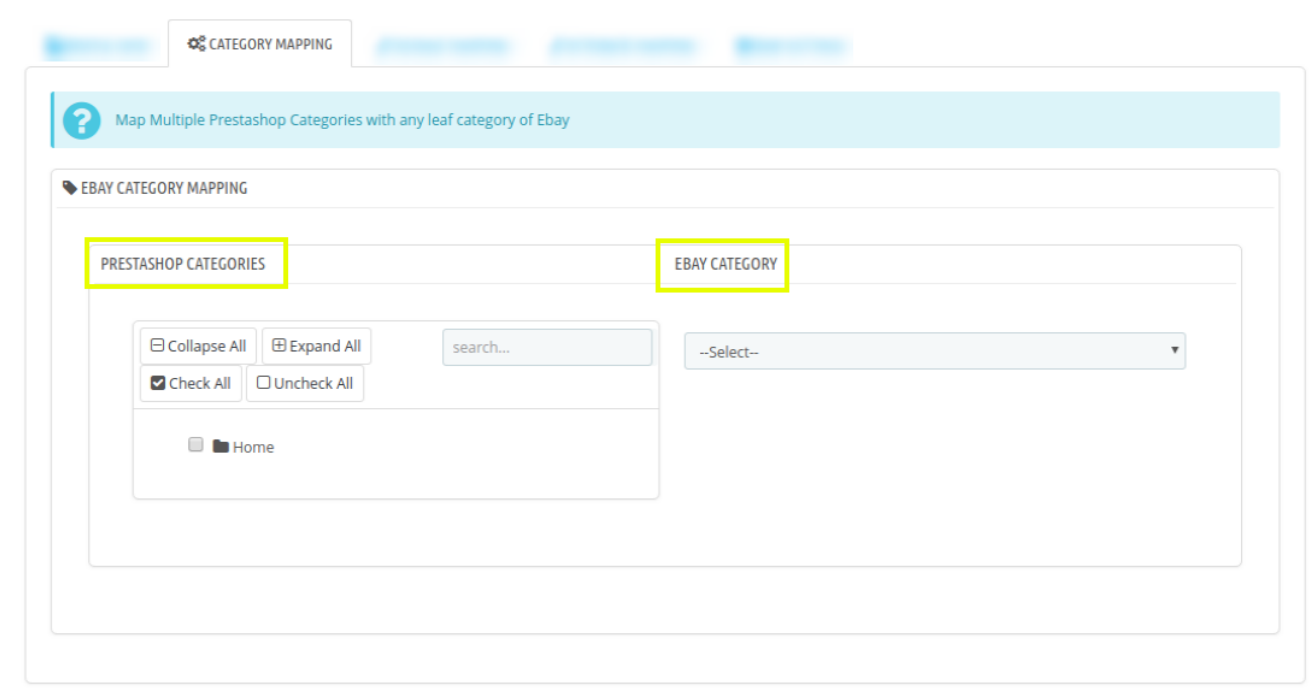

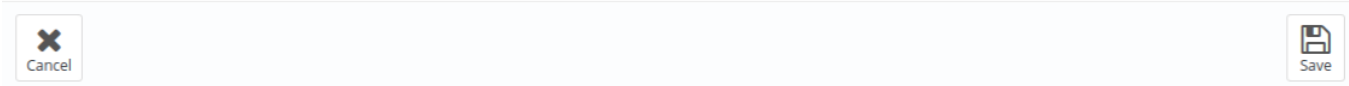

- –> On the left-hand side, choose the Prestashop category, where you want this profile to appear.
- –> On the right-hand side, choose the relevant categories and sub-category of the eBay.
- –> Once done, Click on Save to store or Cancel to discard the changes.

## **Default Mapping:**

In this tab, map the relevant attributes of the product profiles with that of attributes of items in eBay.

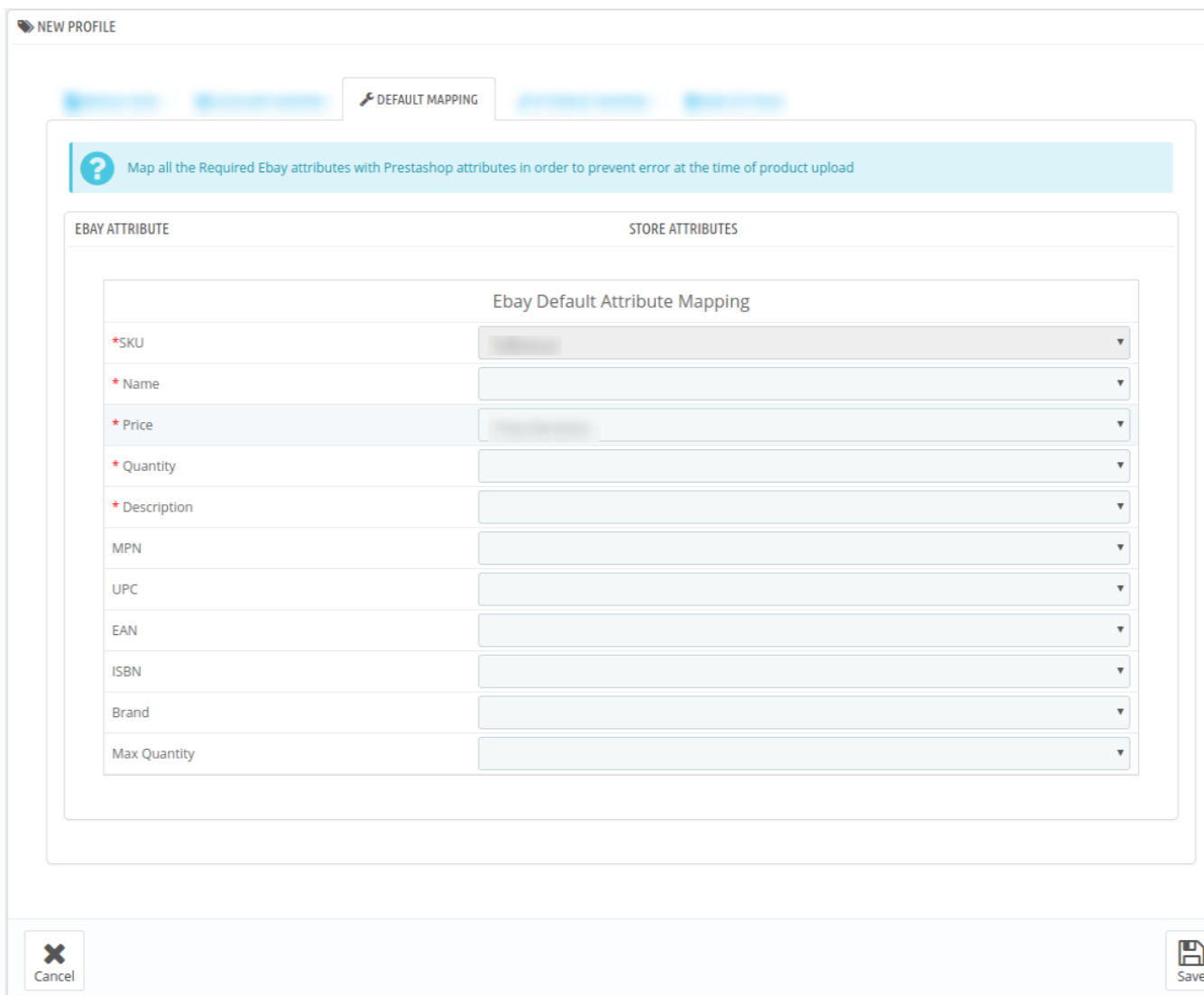

Here some fields are required (\*) and some are optional. Therefore, it is mandatory to map the required fields.

**Required Fields:** SKU, Name, Price, Quantity, and Description. Map these attributes with the most relevant product attributes at eBay.

**Optional Fields:** MPN, UPC, EAN, ISBN, Brand Max, quantity (We always advise to map all the fields as it increases the visibility of the products in eBay search)

Again, Once done, Click on Save to store or Cancel to discard the changes.

# **Attribute Mapping:**

This option is to match the attribute of a particular product type with that of values of product attributes at Prestashop.

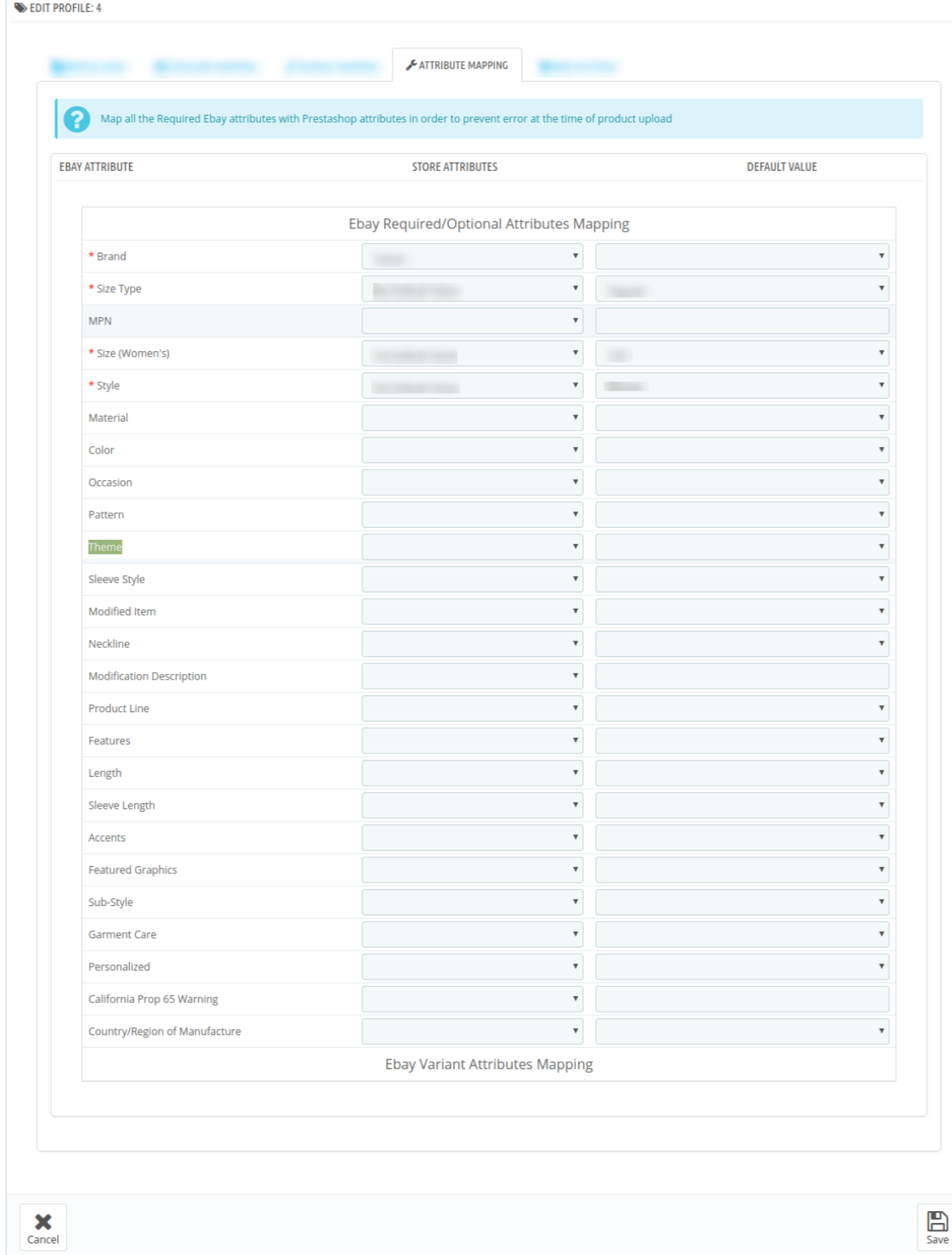

Note: Since these attributes depend on the product categories, they vary with individual product categories.

Like the previous option, they too have **Required** and **Optional** fields to be mapped.

Once done, Click on Save to store or Cancel to discard the changes.

The menu is eBay setting which contains multiple tabs such as:

- eBay Products
- Payment Settings
- eBay Return Settings
- eBay Shipping
- Domestic Shipping
- International Shipping

### **eBay Products:**

This tab enables you to define product related settings at eBay.

**EBAY RETURN SETTINGS** 

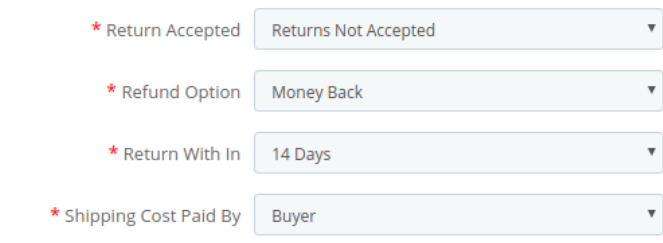

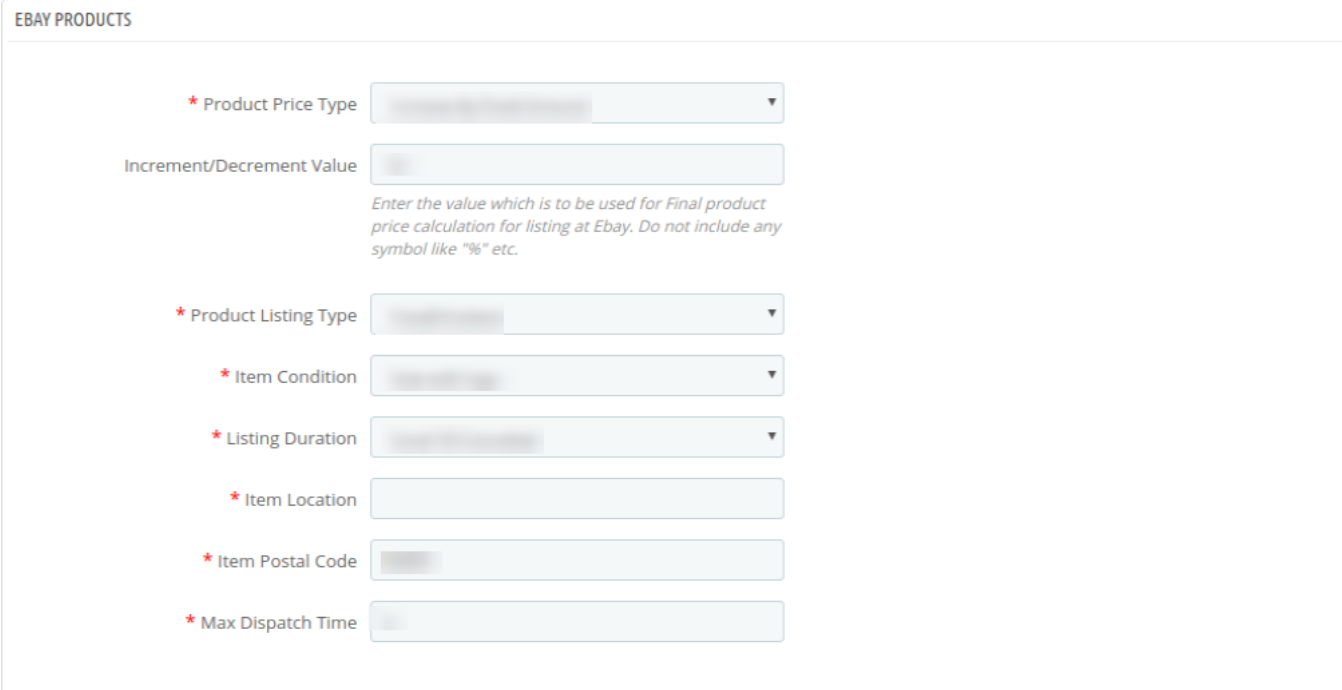

? In **Product Price Type**, choose the pricing manipulation you want to apply at Prestashop products at time of uploading at eBay.

**Increase Fixed Amount:** You may select this option if you want your product price to be increased on eBay as compared to your PrestaShop store.

**Decrease Fixed Amount-** You may use this option if you want the price of your PrestaShop product to be decreased on eBay.

**Increase Fix Percentage-** You may use this option if you want the price of your PrestaShop product to be increased on eBay by a certain percent.

**Decrease By Fix Percent-** You may use this option if you want the price of your PrestaShop product to be decreased on eBay by a certain percent.

? In Increment/Decrement Value: Enter the numeric value by which you want your products prices to be increased/decreased at eBay.

In **Product Listing Type**, choose the listing type.

In **Item Condition**, Choose the item's condition

In **Listing Duration**, Choose the time interval you want your listing to be live at eBay

**Item Location**: Enter the location where the product is stocked.

**Item Postal Code**: Similarly enter the area code/zip code.

**Max Dispatch**: Enter the time taken to dispatch an item once an order is received.

## **Payment Settings:**

In this tab select the payment details, to be updated at eBay for the selected Product Profile.

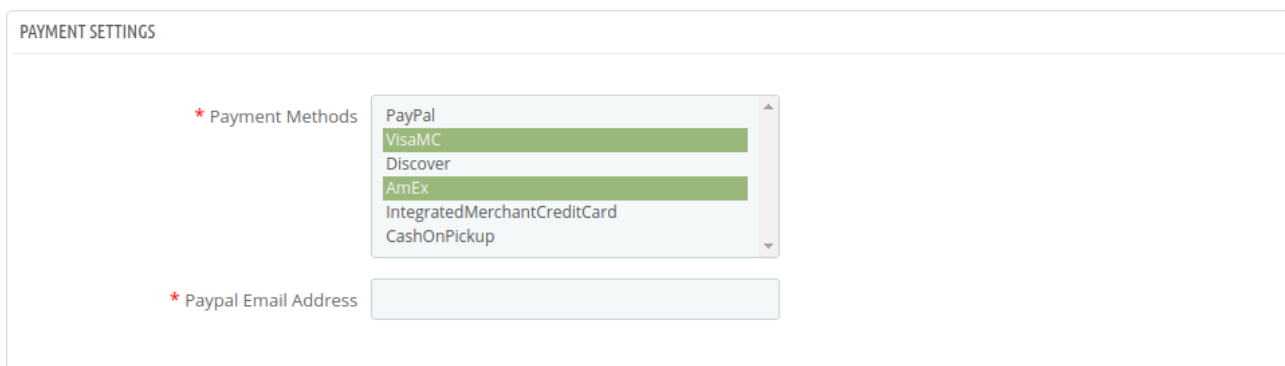

In the **Payment Methods** drop-down menu, choose all the desired payment methods

In the **Paypal email address** field, enter the email address related with your PayPal account.

# **eBay Return Settings:**

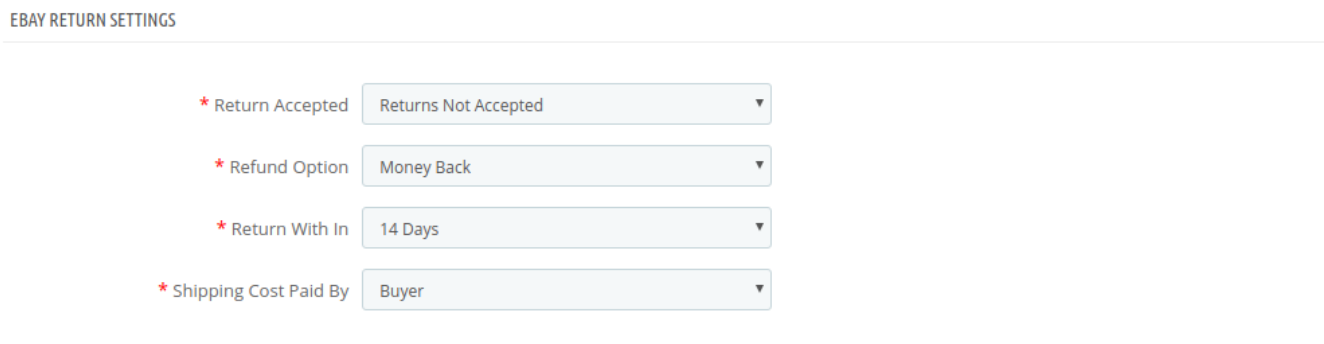

In the **Return Accepted** field, select if you want to accept returns or not

In **Refund Option**, Choose the type of Refund you want to offer.

In **Return Within**, enter the minimum number of days to return the product

In the **Shipping Cost Paid by**, choose if the cost is to be beared by Seller or Buyer

**eBay Shipping:**

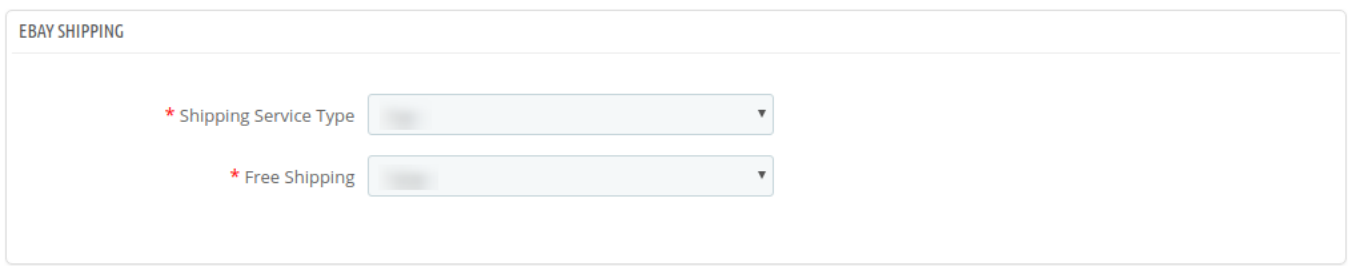

In this tab, decide the possible type of shipping for the product profile.

In **Shipping Service Type**, enter the shipment method

In **Free Shipping**, Choose True to enable free shipping and false to disable it.

## **Domestic Shipping:**

In this tab, choose the desired domestic carriers for your profile.

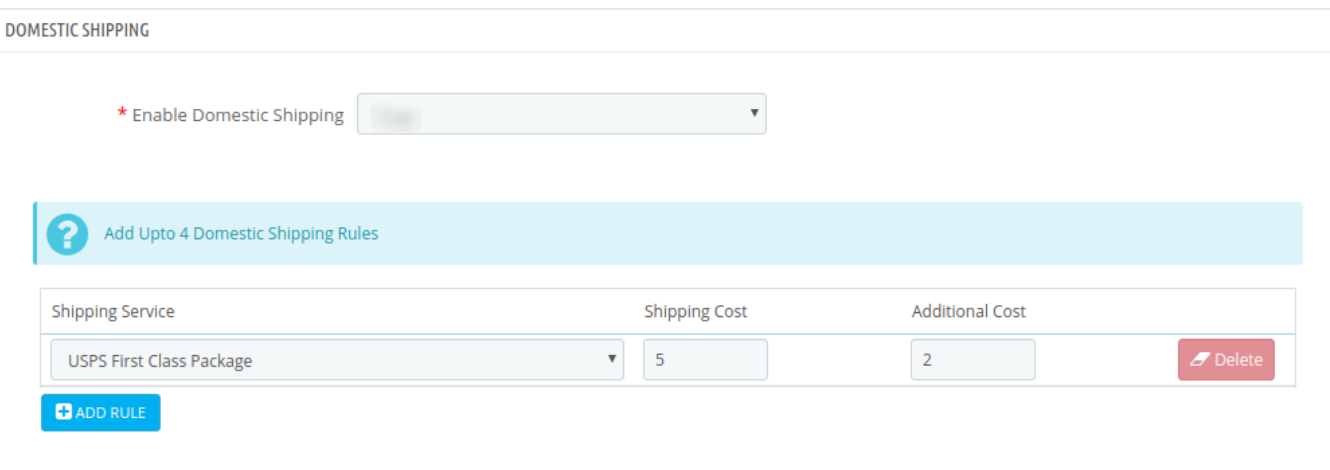

Click on Add Rule to add new domestic shipment carries, you can add as many carriers for your country.

## **International Shipping**

In this tab, choose the desired International carriers for your profile.

<span id="page-20-0"></span>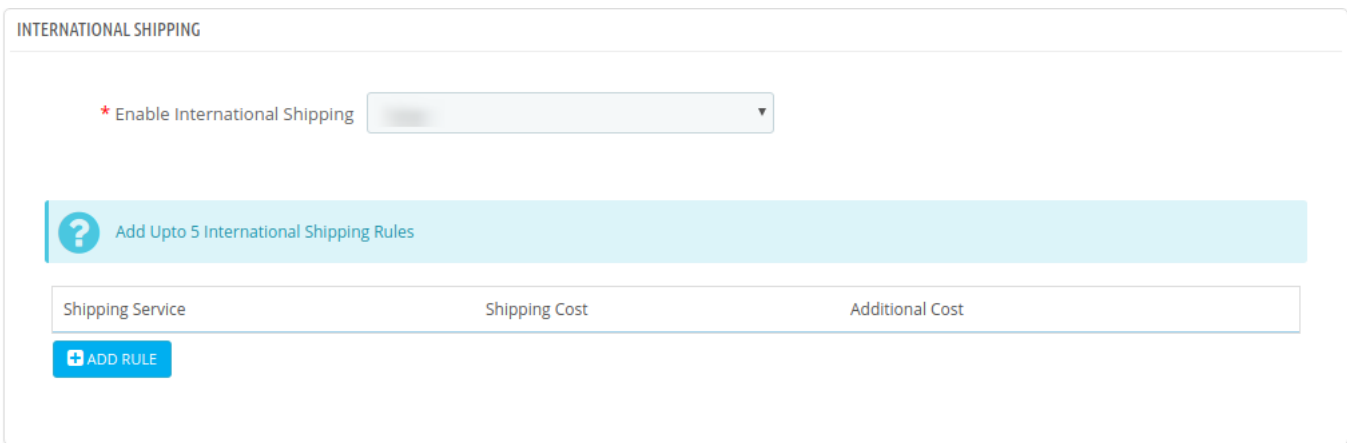

Click on **Add Rule** to add new international shipment carries, you can add as many carriers for your country.

Once you're done profiling everything proceed to **Save** to store the changes and **Cancel** to discard them.

# **6. eBay Products**

The function of this feature is to enable you to make changes to the products to be uploaded from your Prestashop to your eBay account.

#### **To set up the eBay Profile settings in the PrestaShop Admin panel**

- Go to the **Prestashop Admin** panel.
- In the left navigation panel, place cursor on **eBay Prestashop Module** menu. The menu appears as shown in the following figure:

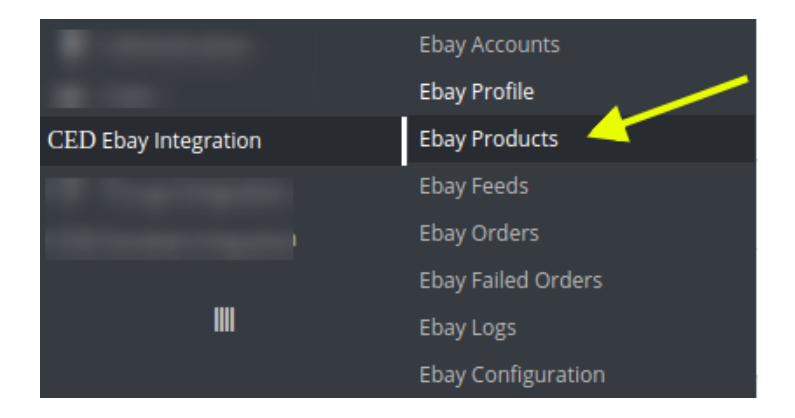

Once you click on the Products, you're redirected to screen containing all the information and related operation you can perform on your Prestashop store products.

<span id="page-21-0"></span>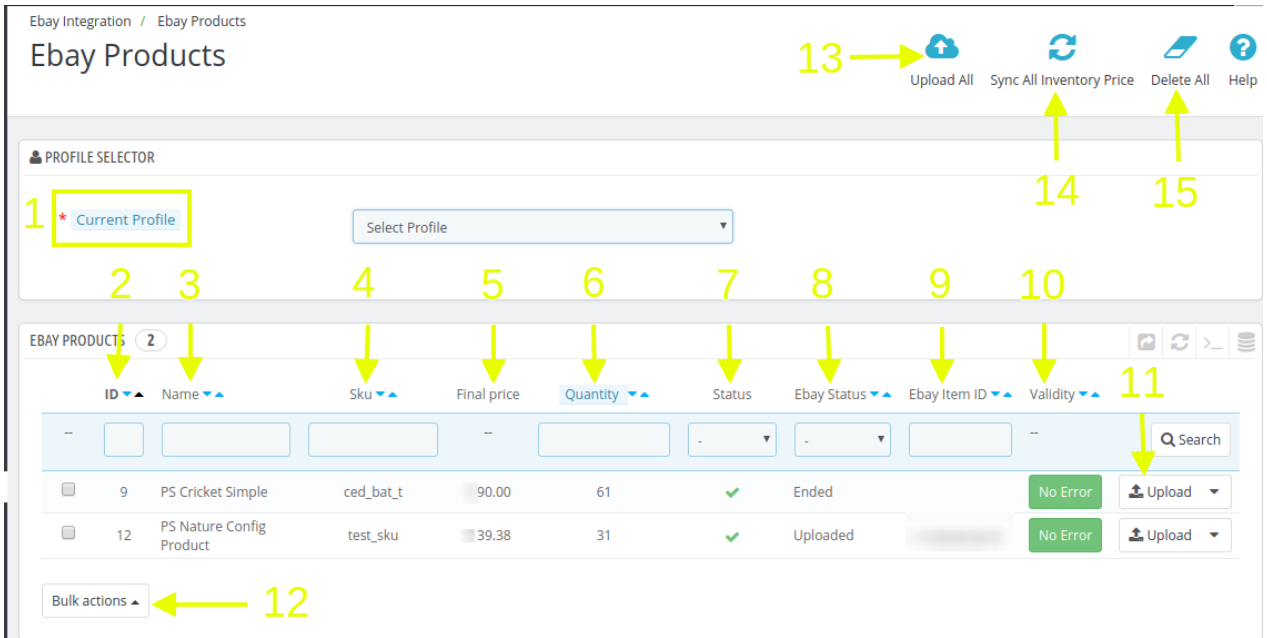

All of the information in the above screen is explained as below:

**1. Current Profile:** Choose the profile where you want to make changes. **Note:** To figure out the profile, first figure out the account where you have saved the profile.

- 2. **ID:** The auto-generated product ID for your products in the module.
- 3. **Name:** The Name of the item.
- 4. **SKU:** The unique identifier of the item.
- 5. **Final Price:** The price of the item at eBay.
- 6. **Quantity:** The total no of the quantity of the item.
- 7. **Status:** The status of the item (as saved while creating product profile)
- 8. **eBay Status:** The status of the product at eBay.
- 9. **eBay Item ID:** The corresponding item ID of the product at eBay.
- 10. **Validity:** The time duration for the item.
- 11. **Upload:** Use this to upload individual items or the drop-down menu contains sync inventory price and delete at eBay functions achieves the same as suggested by their name.
- 12. **Bulk Options:** This option achieves the same function as the one mentioned just above, the core difference is that you can use to perform the operations on the multiple products at once.
- 13. **Upload All:** Or even better, use this button if you want to upload all of the listings at once on the eBay.
- 14. **14. Sync All Inventory Price:** This option syncs the inventory and pricing of all the items at once.
- 15. **Delete all:** This function deletes all of the products at once.

# **7. eBay Feeds**

Use this function to view all the feeds store due to enabling the debug mode.

#### **To view, eBay feeds in the PrestaShop Admin panel**

- Go to the **Prestashop Admin** panel.
- In the left navigation panel, place cursor on **eBay Prestashop Module** menu. The menu appears as shown in the following figure:

<span id="page-22-0"></span>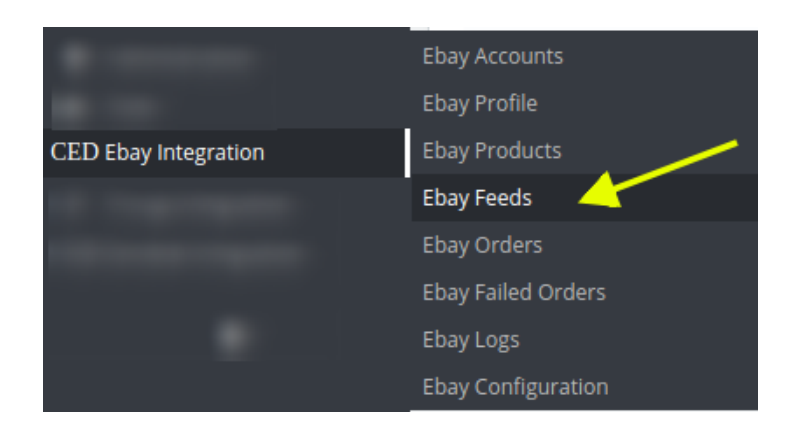

Once you click on this submenu, you will be redirected to the page containing the stored feeds as shown in the figure:

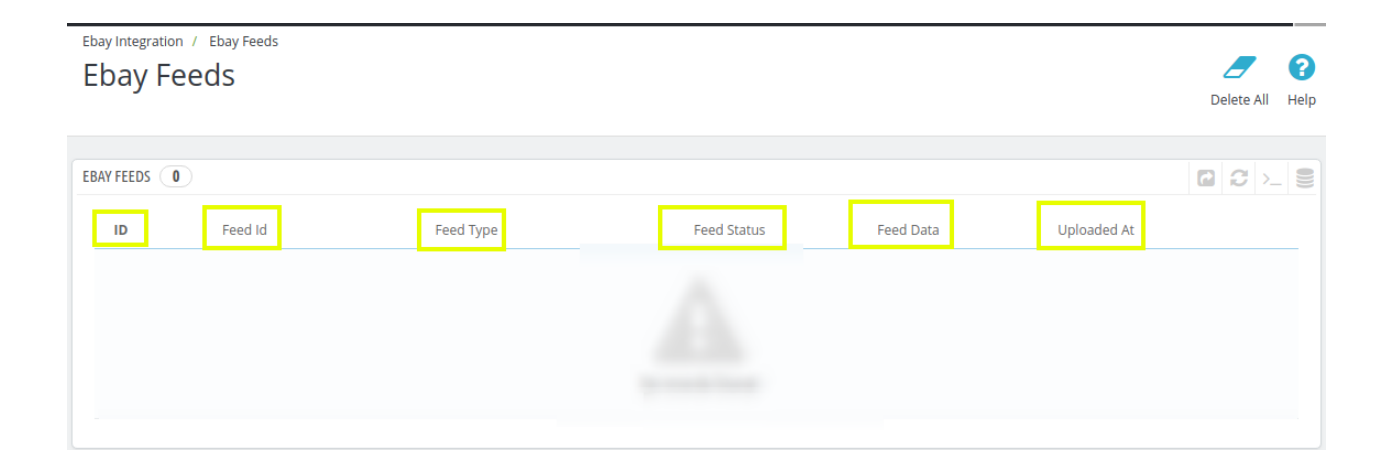

The above screenshot contains the information as described below:

- **1. ID:** The auto-generated ID.
- **2. Feed ID:** the Id of the Feed
- **3. Feed Type:** The type of Feed
- **4. Feed Status:** The status of the Feed
- **5. Feed Data:** See the data stored in the feed.
- **6. Uploaded at:** The time of storing.

# **8. eBay Orders**

Use this function to view all the order related details or fetch new orders from the eBay.

#### **To manage eBay orders in the PrestaShop Admin panel**

- Go to the **Prestashop Admin** panel.
- In the left navigation panel, place cursor on **eBay Prestashop Module** menu.The menu appears as shown in the following figure:

#### eBay Prestashop Integration Module User Manual

<span id="page-23-0"></span>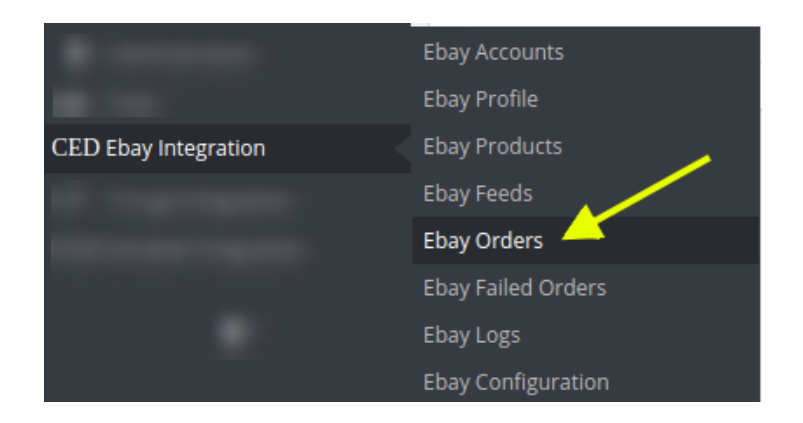

Once you click on this submenu, you will be redirected to the page containing the orders as shown in the figure:

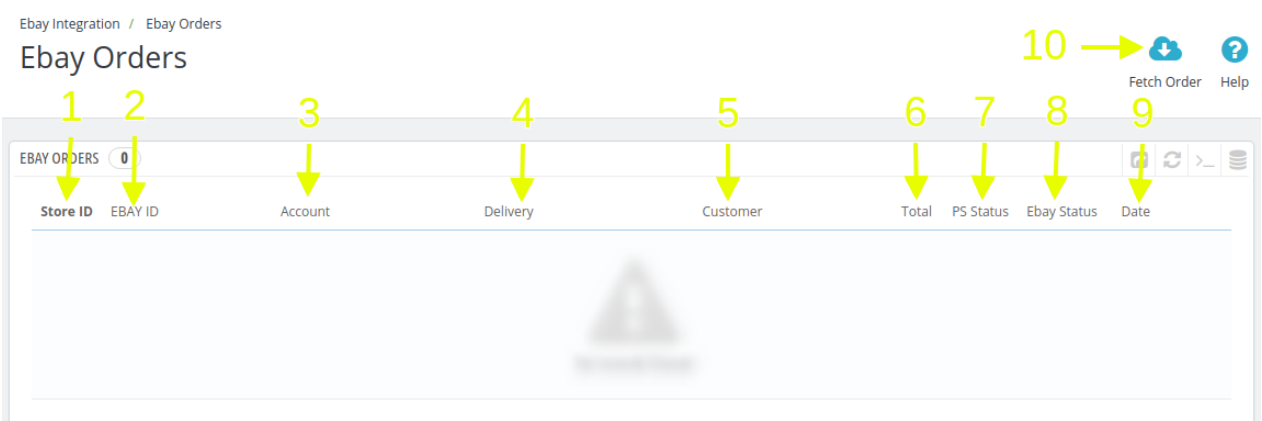

- **1. Store ID:** Your prestahshop store ID
- **2. eBay ID:** Your eBay account ID.
- **3. Account:** The name of the account.
- **4. Delivery:** The name of the shipment method
- **5. Customer:** Name of the customer.
- **6. Total:** The Average Order amount.
- **7. PS Status:** The status of the order at Prestashop (as set in the product profile)
- **8. eBay Status:** The status of the order at eBay.
- **9. Date:** The date when the orders was received.

**10. Fetch Order:** Use this button to fetch the orders instantly.

# **9. Failed Orders**

- Go to the **Prestashop Admin** panel.
- In the left navigation panel, place cursor on **eBay Integration** menu. The menu appears as shown in the following figure:

#### eBay Prestashop Integration Module User Manual

<span id="page-24-0"></span>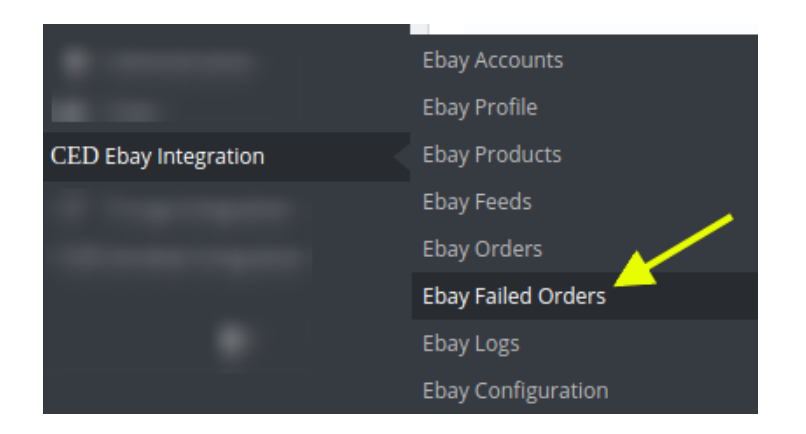

Click on the **eBay Failed Orders**, once you click the option, following screen appears:

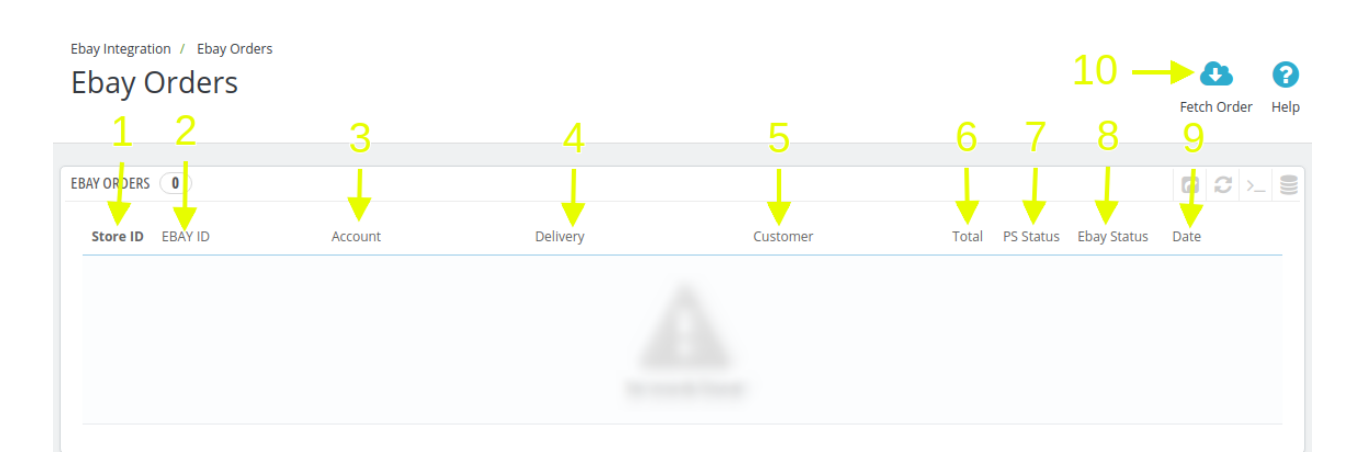

- This section contains, all of the order received from the eBay, the option is:
- 1. **ID**: It is the PrestaShop order ID
- 2. **SKU:** The Unique Id of the item with failed order
- 3. **eBay Order ID:** The order ID fetched from eBay
- 4. **Reason**: The reason for the order to be canceled

# **10. eBay Logs**

The function of this feature is to enable you to view all the saved logs of your eBay Prestashop Integration module.

## **To view logs in the PrestaShop Admin panel**

- Go to the **Prestashop Admin** panel.
- In the left navigation panel, place cursor on **eBay Integration** menu. The menu appears as shown in the following figure:

![](_page_25_Picture_1.jpeg)

Click on the **eBay logs**, once you click the option, following screen appears:

![](_page_25_Picture_75.jpeg)

- This section contains, all of the reports saved when debug mode is on, whether its any operation or any error.
- 1. **ID**: It is the PrestaShop order ID
- 2. **Action:** The operation form to upload, sync, or debug of the item with failed order
- 3. **Type:** The type of operation performed
- 4. **Message**: The message corresponding to the actions and errors
- 5. **Response:** The full message or action to be taken accordingly
- 6. **Created at:** the date range